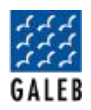

# GALEB E-FAKTURE

# KORISNIČKO UPUTSTVO ZA INSTALACIJU

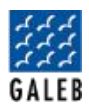

# Sadržaj:

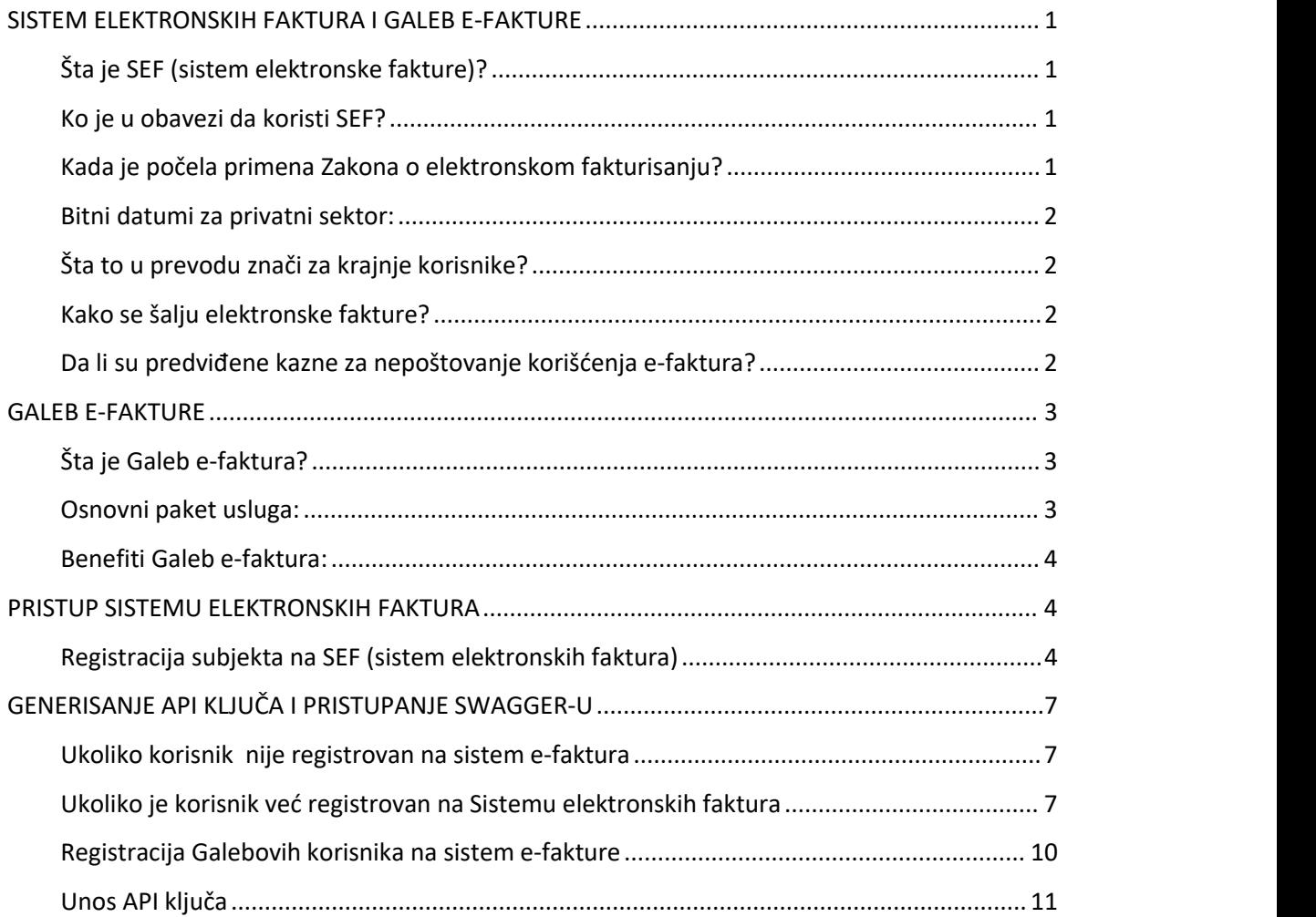

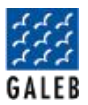

#### <span id="page-2-0"></span>**SISTEM ELEKTRONSKIH FAKTURA I GALEB E-FAKTURE**

#### <span id="page-2-1"></span>**Šta je SEF (sistem elektronske fakture)?**

**Elektronska faktura** predstavlja elektronski dokument ("e-faktura") koji, poput papirne fakture, predstavlja "zvanični" zahtev za plaćanje za prodatu robu ili pružene usluge. To je nematerijalna, bespapirna verzija procesa fakturisanja/slanja računa koja predstavlja elektronski transfer informacija za fakturisanje (fakturisanje i plaćanje) između poslovnih partnera (dobavljača i kupca). Slično papirnoj fakturi, elektronska faktura predstavlja suštinski deo efikasnog finansijskog lanca snabdevanja i povezuje interne procese preduzeća sa sistemima plaćanja.

**SEF** je programsko rešenje koje je napravilo Ministarstvo Finansija (tj. država), putem koga će ići kompletna razmena e-dokumenata, bilo to slanje, prijem, obrada, evidencija ili čuvanje faktura. Takođe, sem fakture, komunikacija preko SEF-a će se dešavati i za knjižna odobrenja i zaduženja, ali i samo korigovanje faktura. Da biste mogli uspešno da korisitite SEF potrebno je da izvršite registraciju na SEF-u. Fakture će se slati u XML formatu (UBL državni format) po standardima koje je propisala država, dok će se klasična faktura u PDF formatu slati kao propratna dokumentacija (ukoliko tako nešto budete želeli – nije neophodno već je opciono).

#### <span id="page-2-2"></span>**Ko je u obavezi da koristi SEF?**

- 1. Sva javna preduzeća tj. svi subjekti javnog sektora
- 2. Subjekti privatnog sektora ukoliko je u PDV sistemu ili ukoliko sarađuje sa subjektima javnog sektora
- 3. Poreski punomoćnik stranog lica

Naravno, svi subjekti koji nisu u sistemu PDV-a imaju mogućnost da koriste SEF ukoliko se na to odluče dobrovoljno. U toj situaciji se na njih primenjuju sve obaveze slanja i primanja faktura kao i na ostale subjekte iz privatnog sektora koji koriste SEF. Ukoliko izdajete fakturu nekome ko nije u potrebi da koristi SEF, nemate obavezu izdavanja elektrnoske fakture preko SEF-a.

#### <span id="page-2-3"></span>**Kada je počela primena Zakona o elektronskom fakturisanju?**

Obavezna primena elektronskog fakturisanja u transakcijama unutar javnog sektora (G2G) i privatnog sektora ka javnom (B2G) počela je 1. maja. Ova sistemska reforma donosi veliku promenu za više od 10.000 korisnika javnih sredstava kao i za 125.000 preduzeća, jer više neće izdavati i primati fakture na papiru, a elektronska procedura za sve njih značiće niže troškove, manje birokratije i brže plaćanje, dok će državi obezbediti efikasniji nadzor nad poreskim prihodima i smanjenje sive ekonomije.

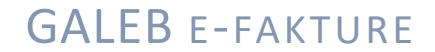

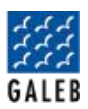

Sistem e-Faktura uvodi se fazno. Od 1. maja obavezu izdavanja i primanja ima javni sektor u međusobnim transakcijama kao i privatna preduzeća kada izdaju fakturu javnom sektoru. Od 1. jula javni sektor je u obavezi da izdaje e-Fakturu privatnom, a od 1. januara 2023. na e-Fakture će u međusobnom poslovanju morati da pređe i privatni sektor odnosno obveznici PDV-a.

#### <span id="page-3-0"></span>**Bitni datumi za privatni sektor:**

- **01.05.2022**. Izdavanje elektronske fakture javnom sektoru (budžetskim korisnicima i javnim preduzećima)
- **01.07.2022.** Prijem i čuvanje elektronskih faktura (izdatih od strane subjekata javnog i privatnog sektora)
- **01.01.2023**. Izdavanje elektronske fakture subjektu privatnog sektora i evidentiranje obračuna PDV osim transakcija u kojima je jedna od strana subjekt javnog sektora

#### <span id="page-3-1"></span>**Šta to u prevodu znači za krajnje korisnike?**

Krajnji korisnici od 01.07.2022. godine SVE račune od državnih preduzeća moraju da primaju preko SEF-a. Prosto rečeno, preko sistema elektronske fakture primaju i račune od EPS-a, Infostana i Vodovoda. Od 01.01. dve firme koje posluju će komunicirati preko SEF-a. Papirna faktura više neće biti potrebna i ide u istoriju.

#### <span id="page-3-2"></span>**Kako se šalju elektronske fakture?**

Elektronske fakture se šalju **isključivo putem SEF-a u XML 2.1 UBL formatu**. PDF se može predati kao propratna dokumentacija. Nikakvo slanje mejlom ili bilo kojim vidom elektronskim putem se ne smatra e-fakturom.

#### <span id="page-3-3"></span>**Da li su predviđene kazne za nepoštovanje korišćenja e-faktura?**

Prema Zakonu o elektronskom fakturisanju propisuju se kazne za povredu obaveza izdavanja, prijema i čuvanja elektronskih faktura kao i za korišćenje podataka u svrhe koje nisu propisane zakonom. Raspon kazni je od 50.000 do 2.000.000 dinara, a može se kazniti pravno lice – subjekt privatnog ili javnog sektora, preduzetnik, informacioni posrednik, kao i odgovorna lica u pravnim licima.

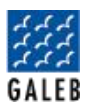

#### <span id="page-4-0"></span>**GALEB E-FAKTURE**

#### <span id="page-4-1"></span>**Šta je Galeb e-faktura?**

**Galeb e-Faktura** je servis za razmenu dokumenata sa SEF-om (Sistem Elektronskih Faktura). Servis je tako napravljen da mogu da ga koriste mala i srednje preduzeća bez potrebe za angažovanjem informacionog posrednika. Omogućena je obrada u UBL format koji je propisala država.

Cilj aplikacije Galeb e-Fakture jeste da ispunimo sve zahteve naših korisnika i da im objedinimo kompletnu uslugu (kartično plaćanje i e-fakture) u jednom uređaju – Mini ERP. Naše rešenje je urađeno na Android tehnologiji iz prostog razloga jer je naša kompletna tehnologija na Androidu.<br>Aplikacija pomaže malim i srednjim preduzećima da komuniciraju sa SEF-om i da

razmenjuju dokumentaciju, kao i da ostvare konekciju sa knjgovođom. Više nema potrebe da idete kod knjigovođe jer ćete u par klikova moći da mu pošaljete svu potrebnu dokumentaciju.

**Izuzetno je bitno istaći da je ,,Galeb e-fakutre" razmena e-faktura BEZ informacionog posrednika**. Kada je država rekla da može da se radi preko informacionog posrednika, mnoge firme koje imaju slično rešenje odlučile su da nametnu klijentima da moraju da uzmu njihova rešenja. To nije naš cilj. Naš cilj je da korisnicima, za njihov novac, damo najbolji odnos cene i kvaliteta, bez ograničenja.

Takođe, dodali smo dodatnu vrednost korisnicima koji žele da koriste Galeb e-fakture, a to je mogućnost automatskog stavljanja robe na stanje, putem opcije **Galeb e-Fakture +**. Više nećete morati ručno da unosite robu na stanje u svoje uređaje, već će Vam integracijom aplikacija Galeb miniErp-a i Galeb E-Faktura biti omogućeno da u nekoliko klikova robu sa fakture prebacite na stanje Vaših zaliha.

#### <span id="page-4-2"></span>**Osnovni paket usluga:**

- prijem faktura
- slanje faktura
- dokument centar
- arhiva
- veza sa knjigovodstvom/računovodstvom
- veza sa SEF-om
- baza kupaca i dobavljača (pretraga unutar app za lakše korišćenje)
- prikaz statusa fakture dokaz da je faktura preuzeta i slanje obaveštenja na mail ukoliko Vam je neko odbio/prihvatio fakturu (mogućnost ličnog podešavanja notifikacija)

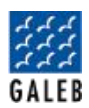

#### <span id="page-5-0"></span>**Benefiti Galeb e-faktura:**

- jednostavno korišćenje i razmena e-dokumenata
- jednostavno arhiviranje e-faktura na osnovu zakonske regulative
- lakši pregled e-faktura, neposredno iz informacionog sistema
- smanjen obim papirologije
- povećana naplata kroz bolju efikasnost i preglednost sistema
- olakšano slanje velikog obima dokumenata
- automatsko slanje fakture na e-mail primaoca ukoliko dokument nije preuzet u zadatom roku
- ušteda vremena kroz trenutnu isporuku faktura
- **•** smanjenje troškova
- efikasna razmena i preglednost stanja dokumenata
- prikaz statusa dokumenta dokaz da je dokument preuzet
- smanjena upotreba papira (briga o ekologiji)

#### <span id="page-5-1"></span>**PRISTUP SISTEMU ELEKTRONSKIH FAKTURA**

Za pristup sistemu elektronskih faktura neopohodno je da korisnik poseduje **eID (elektronski identitet – elektronskih sertifikat)**.

Korisnici Galeb kasa imaju izvađen elektronski serfitikat, jer su prilikom fiskalizacije bili u obavezi da ga poseduju. Galebovi korisnici poseduju sertifikat unutar svoje lične karte, tako da je dovoljno imati MUP-ov čitač za lične karte na svom računaru (SoftverČelik).

Upustvo za intalaciju softvera MUP-a se nalazi na sledećem linku: <https://citaci.kartica.rs/instalacija-celik-programa-za-citac-licne-karte/>

Produkciono okruženje sistema elektronskih faktura nalazi se na sledećoj adresi: <https://efaktura.mfin.gov.rs/>

#### <span id="page-5-2"></span>**Registracija subjekta na SEF (sistem elektronskih faktura)**

Zakonski zastupnik pristupa sistemu elektronskih faktura preko linka na kome se nalazi produkciono okruženje. Potrebno je da izabere opciju ,,Prijavi se".

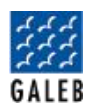

# Prijavi se

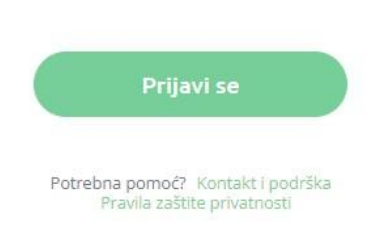

Nakon toga, sistem elektronskih faktura automatskiće ga preusmeriti na stranicu za prijavu na Portalu za elektronsku indentifikaciju.

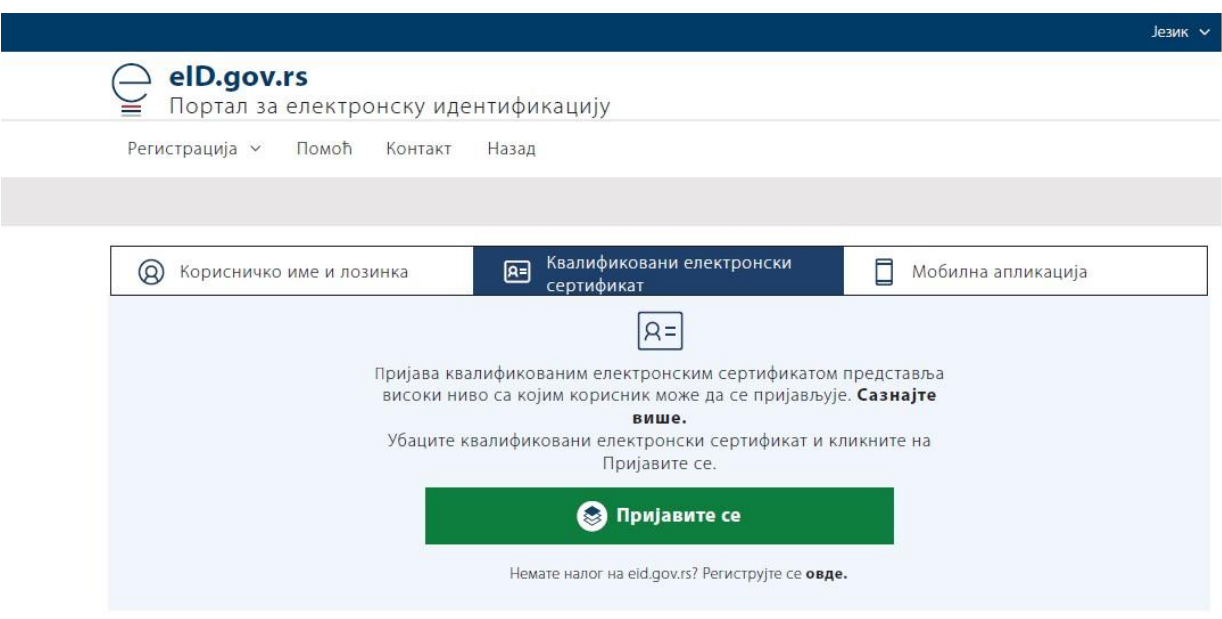

Zakonski zastupnik bira jednu od sledeće dve opcije prijave:

- 1. Prijava kvalifikovanim elektronskim sertifikatom
- 2. Prijava putem mobilne aplikacije

Nakon uspešne autentifikacije zakonskog zastupnika, preko Portala za elektronsku identifikaciju, automatski će se izvšiti preusmeravanje na sistem elektronskih faktura, na stranici za registrovanje korisničkog naloga.

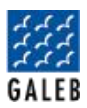

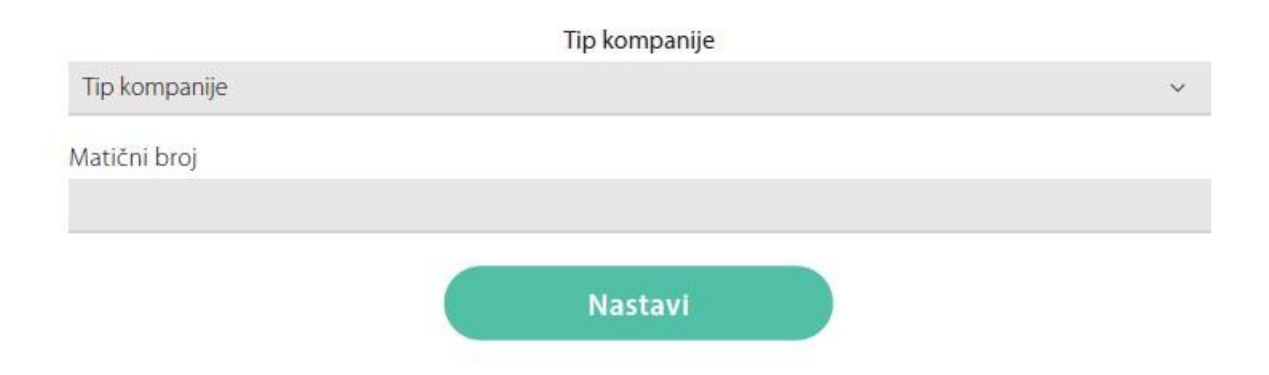

Zakonski zastupnik vrši izbor tipa subjekta i unosi **matični broj subjekta**.

Sistem elektronskih faktura u pozadini vrši proveru da li je korisnik zakonski zastupnik za odabranog subjekta. Ukoliko jeste, kreira se korisnički nalog na sistemu elektronskih faktura i spreman je za upotrebu. Zakonskom zastupniku se na početnom ekranu prikazuje Komandna tabla.

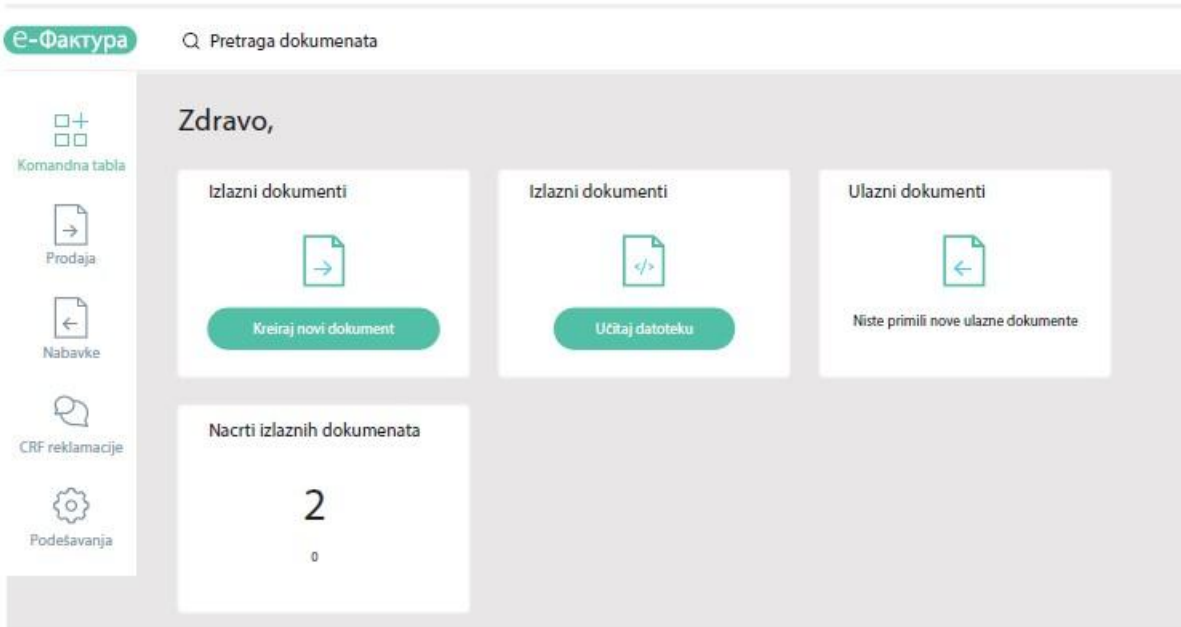

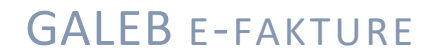

<span id="page-8-1"></span>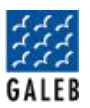

#### <span id="page-8-0"></span>**GENERISANJE API KLJUČA I PRISTUPANJE SWAGGER-U**

Sistem elektronskih faktura omogućava korisnicima povezivanje putem programskog interfejsa aplikacije (API – Application Programming Interface), koji omogućava povezivanje sa softverskim sistemom subjekta prometa i vršenje svih zakonom propisanih radnji.

#### **Ukoliko korisnik nije registrovan na sistem e-faktura**

- 1. Kako biste na ovaj način koristili Sistem elektronskih faktura, potrebno je da se zakonski zastupnik odnosno lice koje po zakonu rukovodi organom državne uprave (ili predstavlja organ lokalne samouprave) registruje na portalu za elektronsku identifikaciju [\(https://eid.gov.rs/\)](https://eid.gov.rs/) i da poseduje kvalifikovani elektronski sertifikat ili parametre za dvofaktorsku autentikaciju. Nakon prijave preko portala za elektronsku identifikaciju, ponovo ćete biti preusmereni na Sistem elektronskih faktura, na stranicu za registrovanje novog korisničkog naloga (u ime subjekta prometa u okviru svojih ovlašćenja).
- 2. Neophodno je odaberete kojeg privrednog subjekta zastupate (većina podataka o privrednom subjektu automatski će biti popunjena iz evidencija nadležnih državnih organa). Više o samoj registraraciji se nalazi u odeljku iznad.

<span id="page-8-2"></span>**Ukoliko je korisnik već registrovan na Sistemu elektronskih faktura**

3. Kada se prijavite na sistem e-Fakture bićete na strani Komandne table. Klikom na Podešavanja idete na sledeći ekran gde ćete videti svoje detalje, detalje kompanije i drugo (Slika 1).

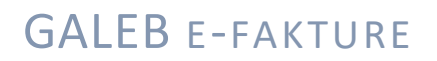

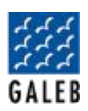

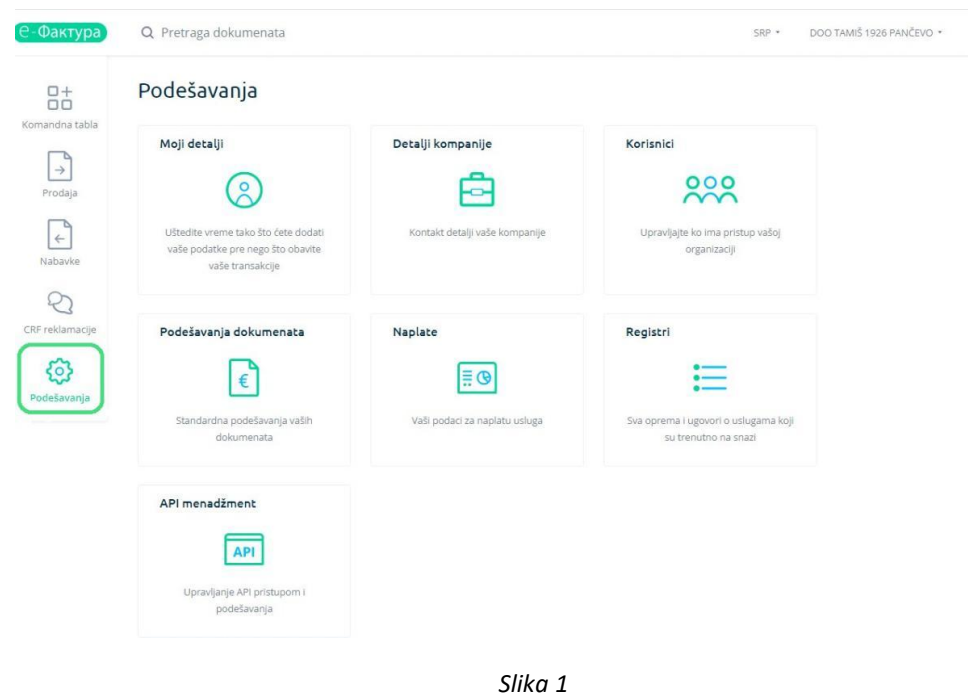

4. Klikom na poslednju opciju - **APImenadžment** dolazite na ekran gde možete generisati svoj ključ, aktivirati svoj status i uneti adrese za primanje obaveštenja ulaznih i izlaznih faktura (Slika 2).

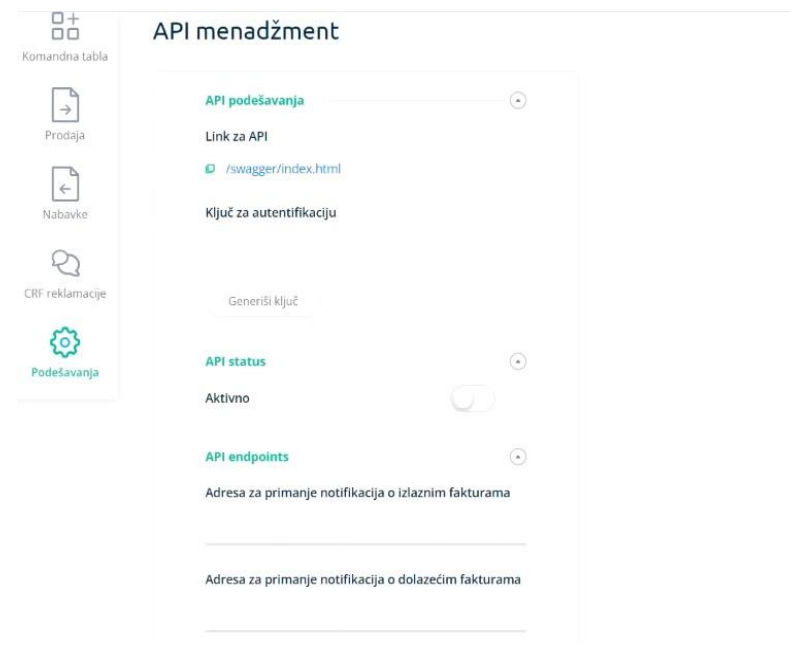

*Slika 2*

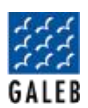

5. Za generisanje API ključa za autentifikaciju potrebno je kliknuti na polje **Generiši ključ** i on će se pojaviti u polju iznad (Slika 3 i Slika 4). Nakon toga ćete uvek imati opciju **Obnovi ključ**.

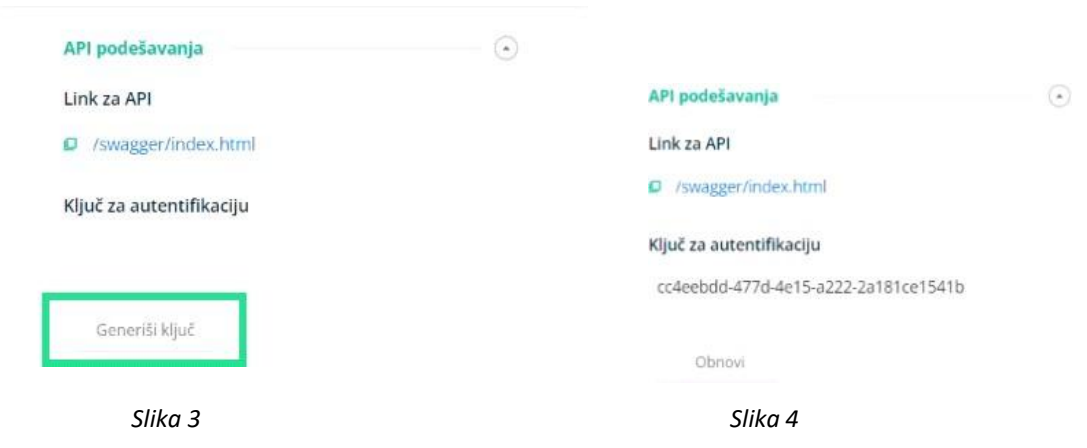

6. Promenite status u **Aktivan** u polju **API status** (*Slika 5)*.

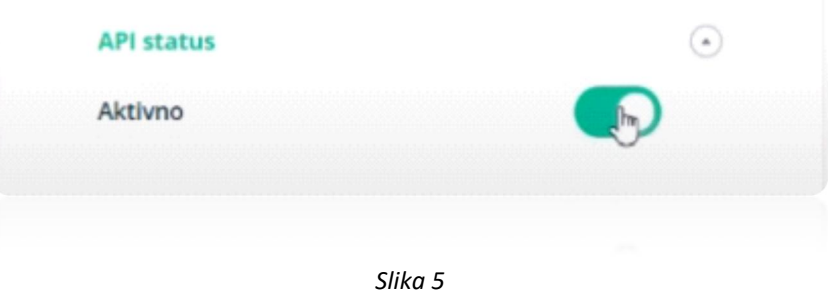

- 7. **Swagger** dokumentaciji pristupate preko linka dostupnog u odeljku **APImanagement**.
- 8. Korisnik samostalno ugrađuje, odnosno dostavlja svom **ERP** provajderu **API ključ** za identifikaciju koji se koji se ugrađuje u **API** metod

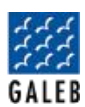

#### <span id="page-11-0"></span>**Registracija Galebovih korisnika na sistem e-fakture**

- 1. Nakon uspešne registracije korisnika na SEF (sistem elektronskihfaktura) i aktivacije i generisanja API ključa, na svom pretraživaču unosite adresu [www.techtool.efiskalizovan.rs](http://www.techtool.efiskalizovan.rs)
- 2. Na Vašem ekranu prikazuje se sledeći početni ekran:

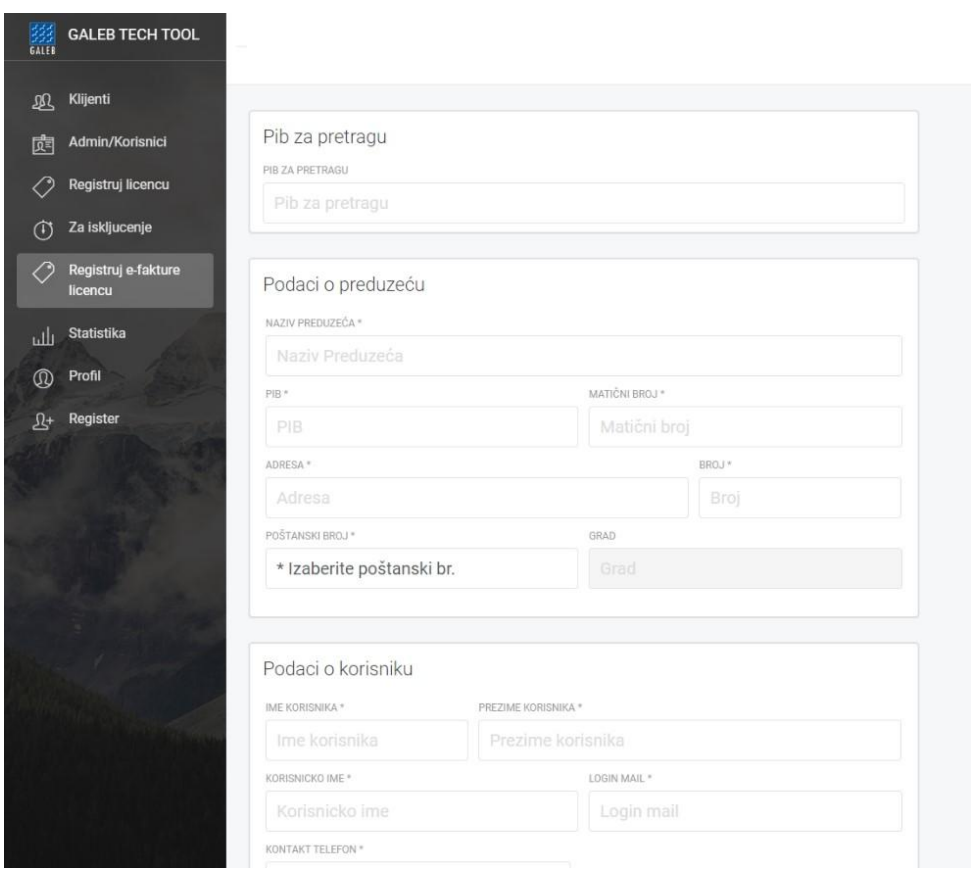

3. Unosite PIB korisnika koji je želi da aktivira licencu za aplikaciju Galeb e-fakture. Nakon što ste uneli PIB korisnika, sledeći podaci će Vam se automatski upisati u potrebna polja.

#### **Podaci koji se se automatskiupisuju su:**

- naziv preduzeća
- matični broj
- adresa
- broj
- poštanski broj
- grad
- ime i prezime korisnika
- mejl korisnika

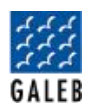

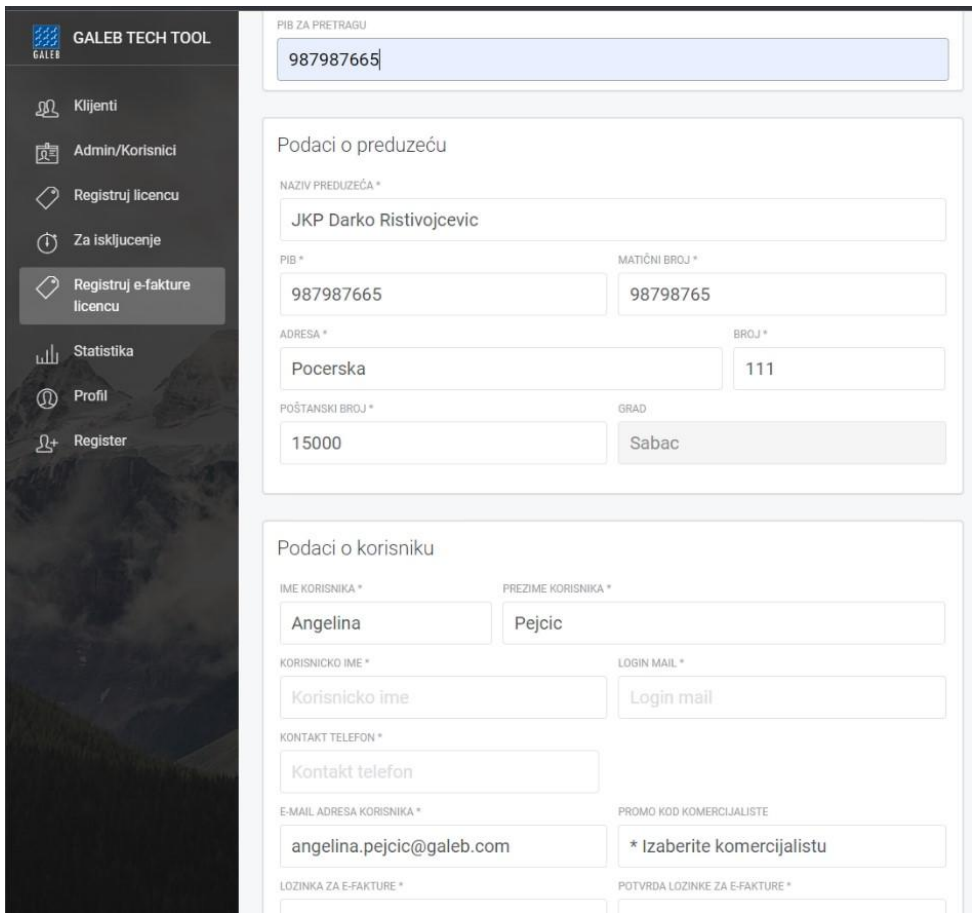

4. Unosite mail za login, kontakt telefon, kao i lozinku za e-fakture. Za lozinku je potrebno uneti broj PIB-a korisnika. Korisnik zadržava pravo zamene šifre ukoliko to bude želeo.

#### <span id="page-12-0"></span>**Unos API ključa**

Nakon što ste uneli prethodne podatke ostao je još samo jedan korak do kraja registracije. Potrebno je generisani API ključ da kopirate i ubacite u polje API ključ.

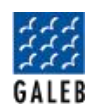

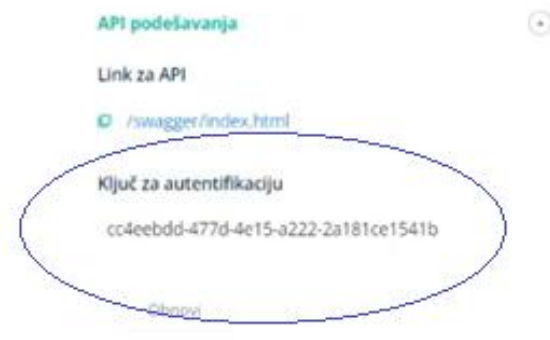

Nakon što ste kopirali ključ potrebno je da ga ubacite u polje pod nazivom APIključ.

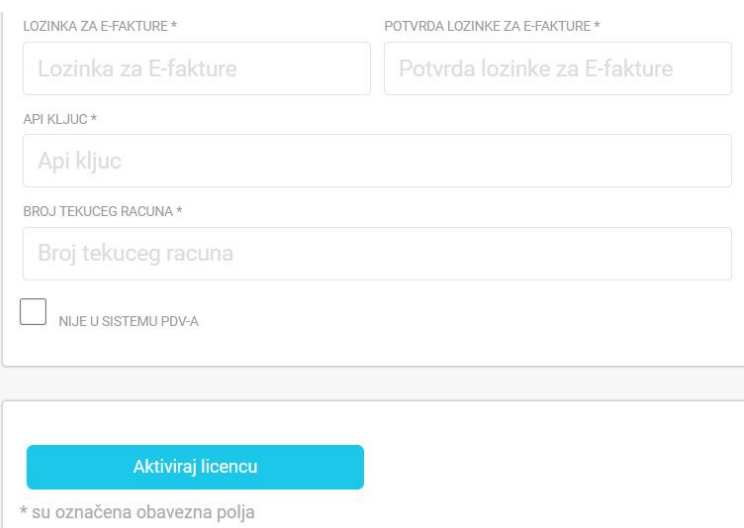

Takođe, obavezno polje za unos je broj bankovnog računa. Ako korisnik nije u sistemu PDV, potrebno je štiklirati kutijicu ,,NIJE U SISTEMU PDV-A" nakon čega se pojavljuje novo polje u kojem je potrebno izabrati razlog izuzeća: 33 (mali obveznik) ili 35 (turistička agencija).

Kada ste uspešno uneli sve podatke, ostalo je da klikom na dugme **Aktiviraj licencu** izvršite aktivaciju korisnika.

U slučaju da korisnik sam želi da izvrši aktivaciju API ključa i da se prijavi samostalno na SEF, potrebno je da generisan API ključ pošalje putem mejla [fiskalne.kase@galeb.com.](mailto:fiskalne.kase@galeb.com) Nakon toga ce mu biti izvrsena aktivacija.